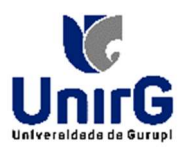

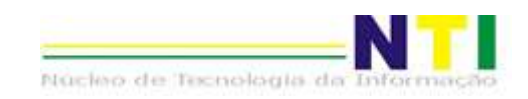

# TUTORIAL DE JUSTIFICATIVA PARA CARTÃO DE PONTO

Olá, Gestor(a)!

Aqui, neste tutorial, iremos apresentar novas funcionalidades existentes para a área de Ponto Eletrônico aqui no IOW.

## Cartão de ponto – JUSTIFIVATIVA – Como fazer?

O sistema IOW agora nos permite justificar o Ponto digitalmente.

Para justificar a batida do ponto, basta:

- 1. Logar no sistema IOW;
- 2. Ir em: ADMINISTRATIVO  $\rightarrow$  PONTO ELETRÔNICO  $\rightarrow$  CARTÃO DE PONTO
- 3. Passar o mouse em cima da célula;
- 4. Aparecerá uma seta. Clique nessa pequena seta. Abrirá o botão <JUSTIFICAR>. Clique;
- 5. Na tela em que abre, deverá informar a hora a ser justificada no campo <HORA> e selecionar a Justificativa na caixa de seleção;
- 6. Após informar os dados, deverá clicar no botão: <ENVIAR PARA O GESTOR>;
- 7. Deverá aguardar o Gestor DEFERIR o pedido de Justificativa.

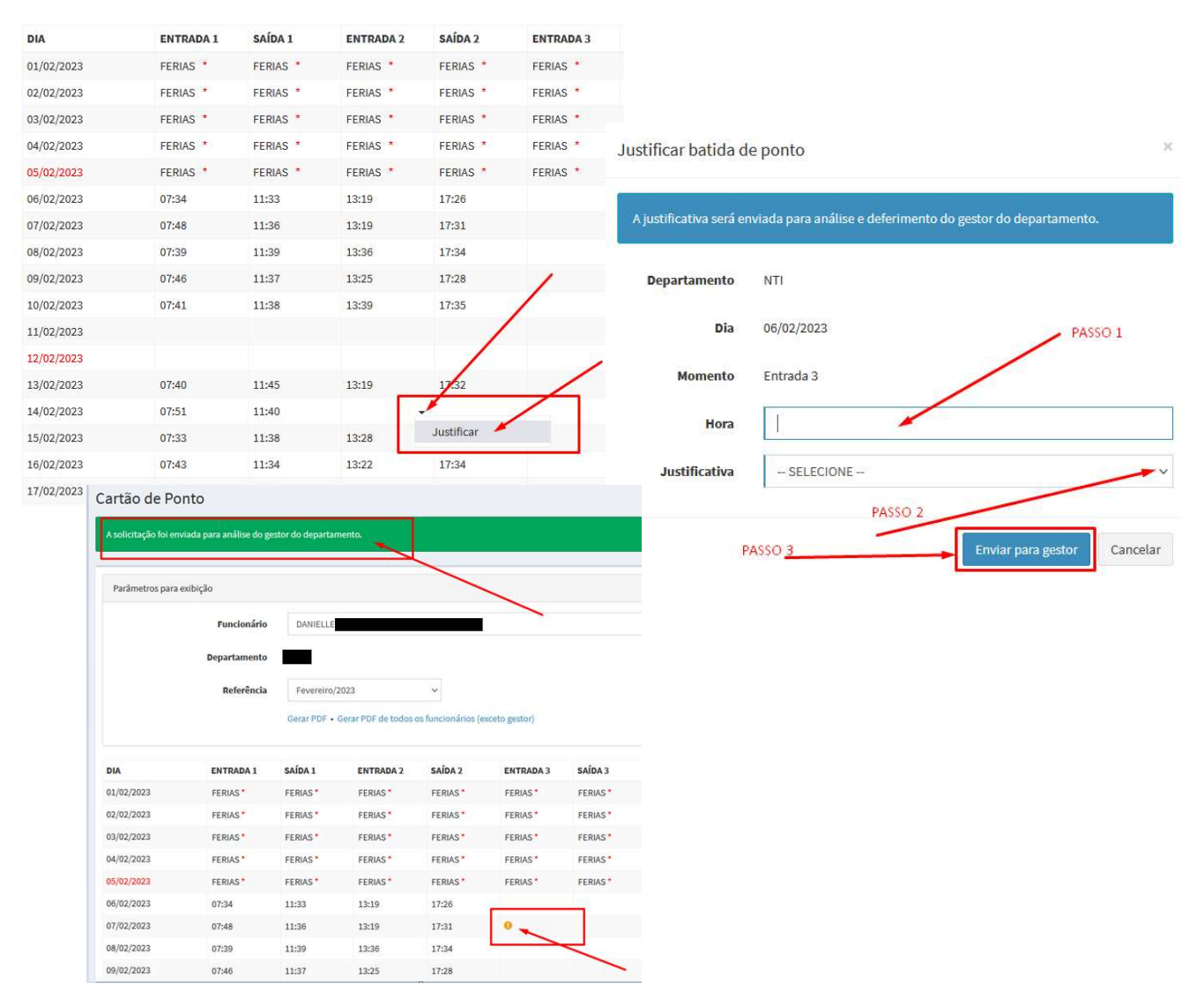

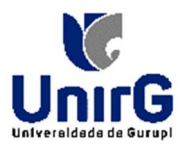

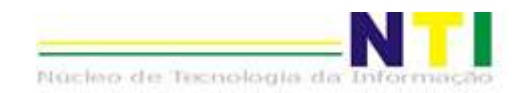

## JUSTIFICATIVAS DE PONTO – COMO DEFERIR OU INDEFERIR?

Para você autorizar a justificativa de ponto deverá:

- 1. Logar no sistema IOW;
- 2. Ir em: ADMINISTRATIVO  $\rightarrow$  PONTO ELETRÔNICO  $\rightarrow$  JUSTIFICATIVAS;
- 3. Na área Pesquisar Justificativas deverá informar os dados para os campos desejados:
	- a. Selecionar o Departamento;
	- b. Digitar nome ou CPF do Funcionário;
	- c. Informar as datas do período desejado em Período;
	- d. Selecionar a Situação da Justificativa;
- 4. Clicar em <PESQUISAR>;

#### Justificativas de Ponto Pesquisar justificativas Resumo AGUARDANDO **Departamento**  $-$  SELECIONE  $-$ 5 DEFERIDO  $\mathbf 6$ Funcionário Nome ou CPF do funcionário **INDEFERIDO**  $\overline{\mathbf{3}}$ **TOTAL** 14 Período dd / mm / aaaa 白 dd / mm / aaaa □ Todas Situação Pesquisar Funcionário / Departamento **Detalhes** Situação **BRUNO** Batida: Entrada 1 Esquecimento **DEFERIDO** 20/02/2023 08:02 Enviado há 7 horas - Analisado há 6 horas **BRUNO** Batida: Entrada 1 Esquecimento 20/02/2023 08:01 Enviado há 5 horas · Analisado há 2 horas DANIELLE Batida: Entrada 3 Esquecimento 07/02/2023 18:30 Enviado há 4 minutos

5. Ao passa o mouse em cima do registro na tabela, aparecerá os links: <DEFERIR> e <INDEFERIR>;

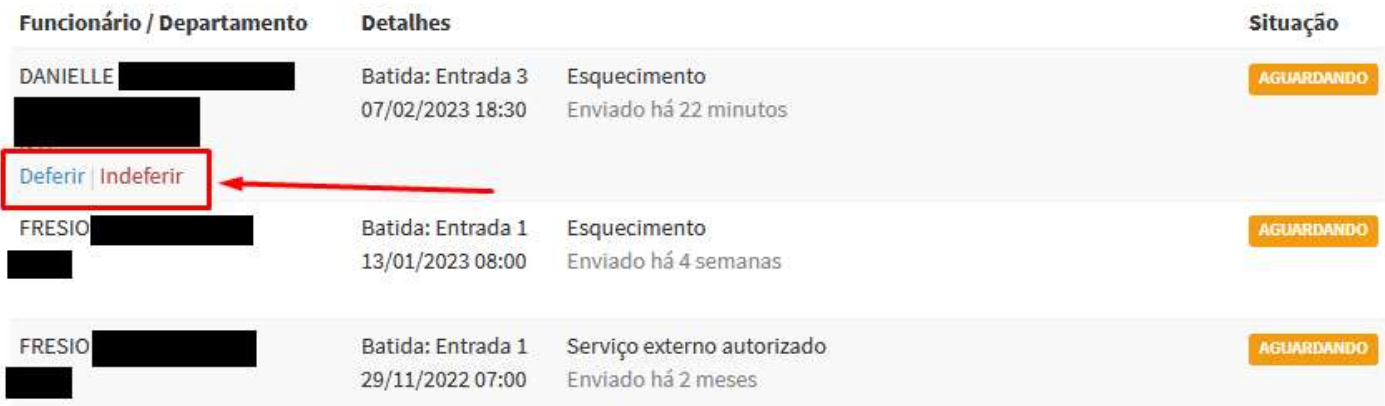

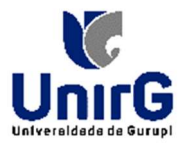

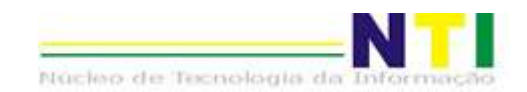

- 6. Ao clicar em <DEFERIR> ou em <INDEFERIR> aparecerá a mensagem e para confirmar, clicar em <OK>;
- 7. A tela vai atualizar, aparecerá uma mensagem: JUSTIFICATIVA ANALISADA COM SUCESSO
	- a. Caso esteja com registros filtrados, o registro irá sair da visualização da tela de justificativa.

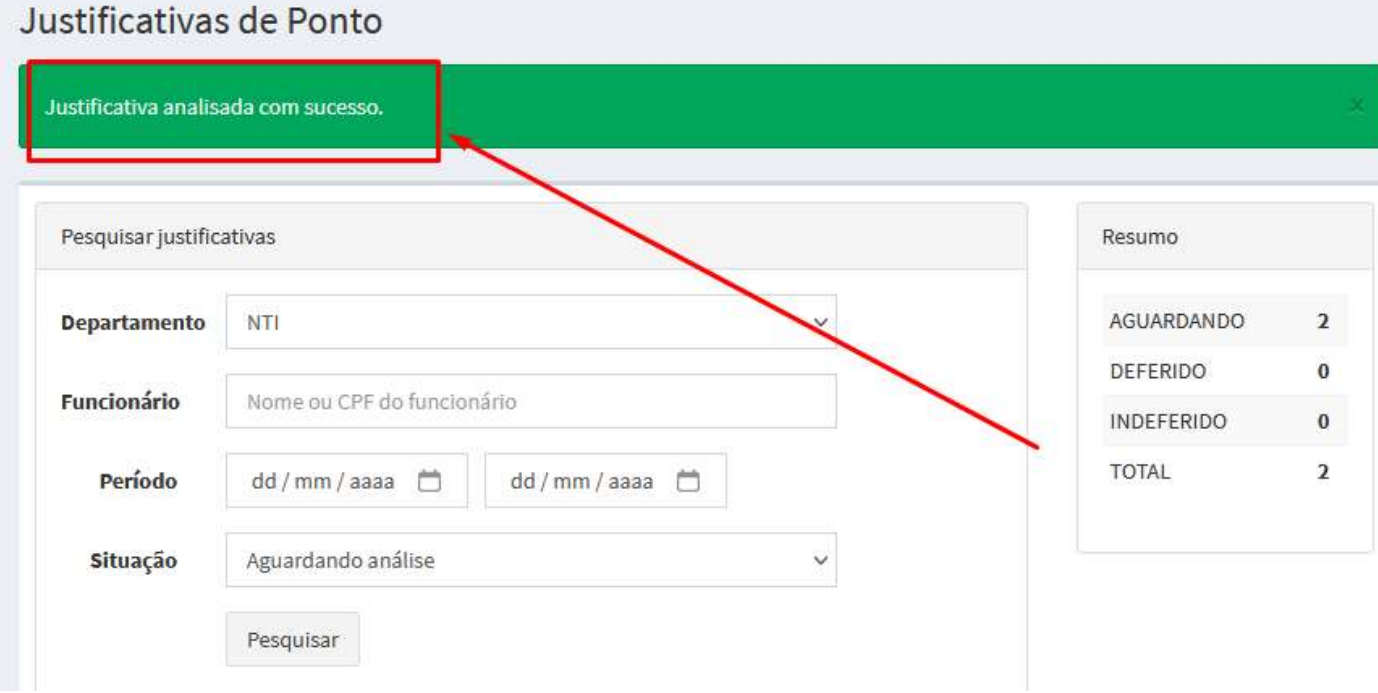

## TELA PRINCIPAL DA JUSTIFICATIVAS DE PONTO

A tela principal está dividida em três áreas:

- 1. Pesquisar Justificativas: onde contém os filtros a serem definidos para seleção dos registros desejados;
- 2. Resumo:
	- Onde mostra a quantidade de cada situação de cada registro;
- 3. Área de Registro:

Onde estão listados os registros.

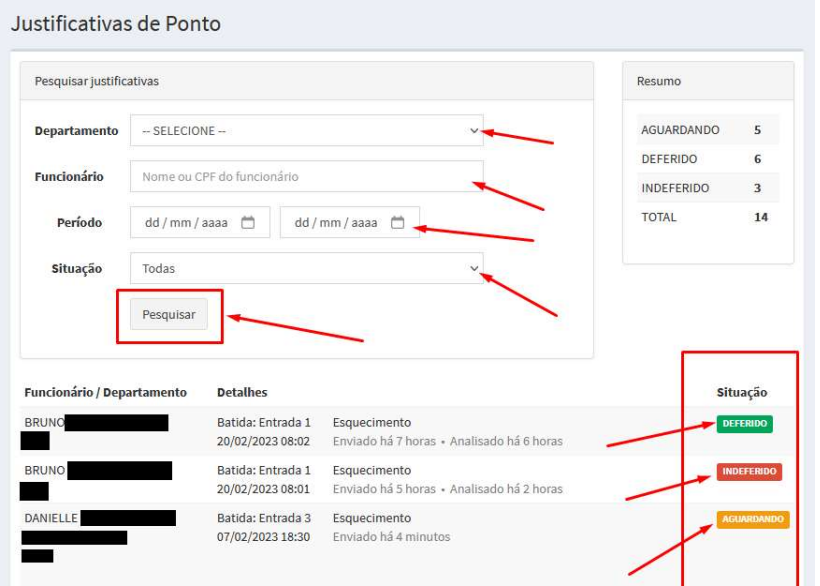

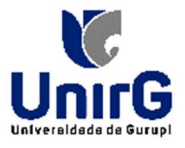

Núcleo de Tecnologia de

# TELA CARTÃO DE PONTO

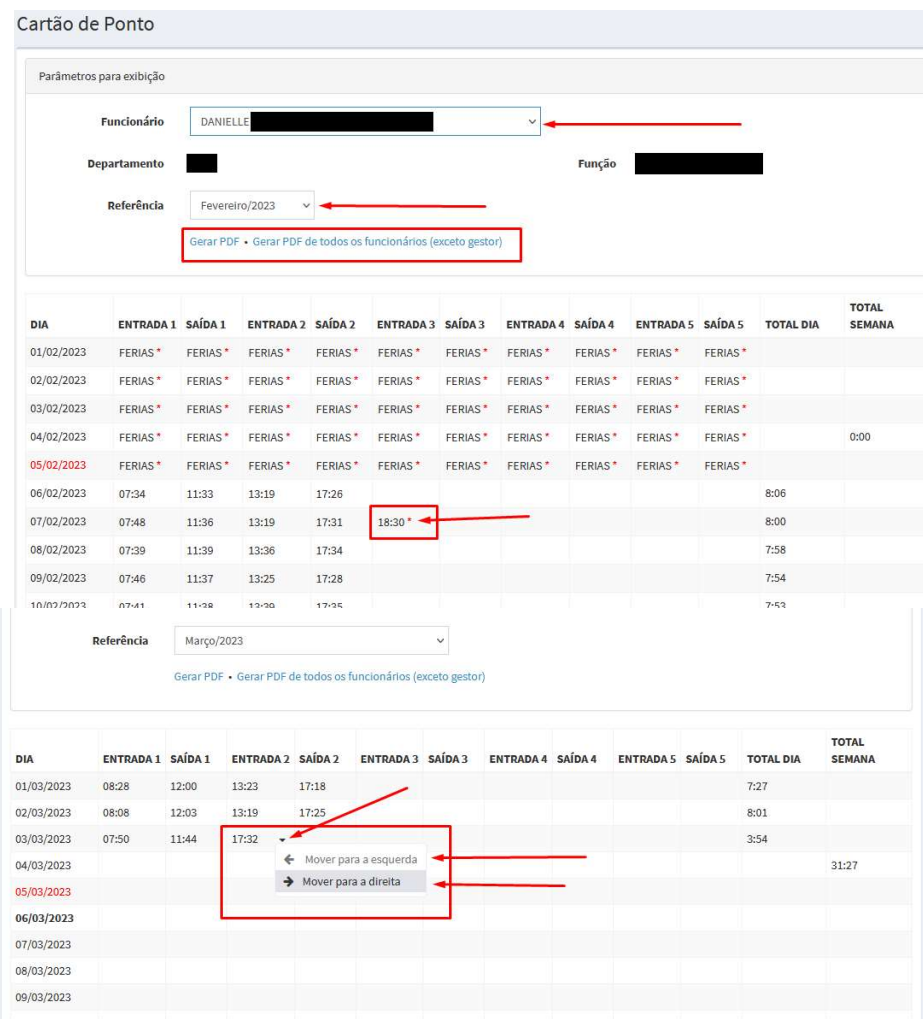

Na tela cartão de ponto, você poderá:

1. Visualizar o seu cartão de ponto;

2. Gerar o PDF, documento que irá conter a tabela com os horários de pontos do mês, de um ou de todos; 3. Movimentar o horário, caso esteja no lugar errado:

a. Basta clicar na seta que aparece ao lado do horário, abrirá as opções, clique na opção desejada. b.

BOM TRABALHO!